# eCampus 使用手冊

[簡易操作版]

目錄

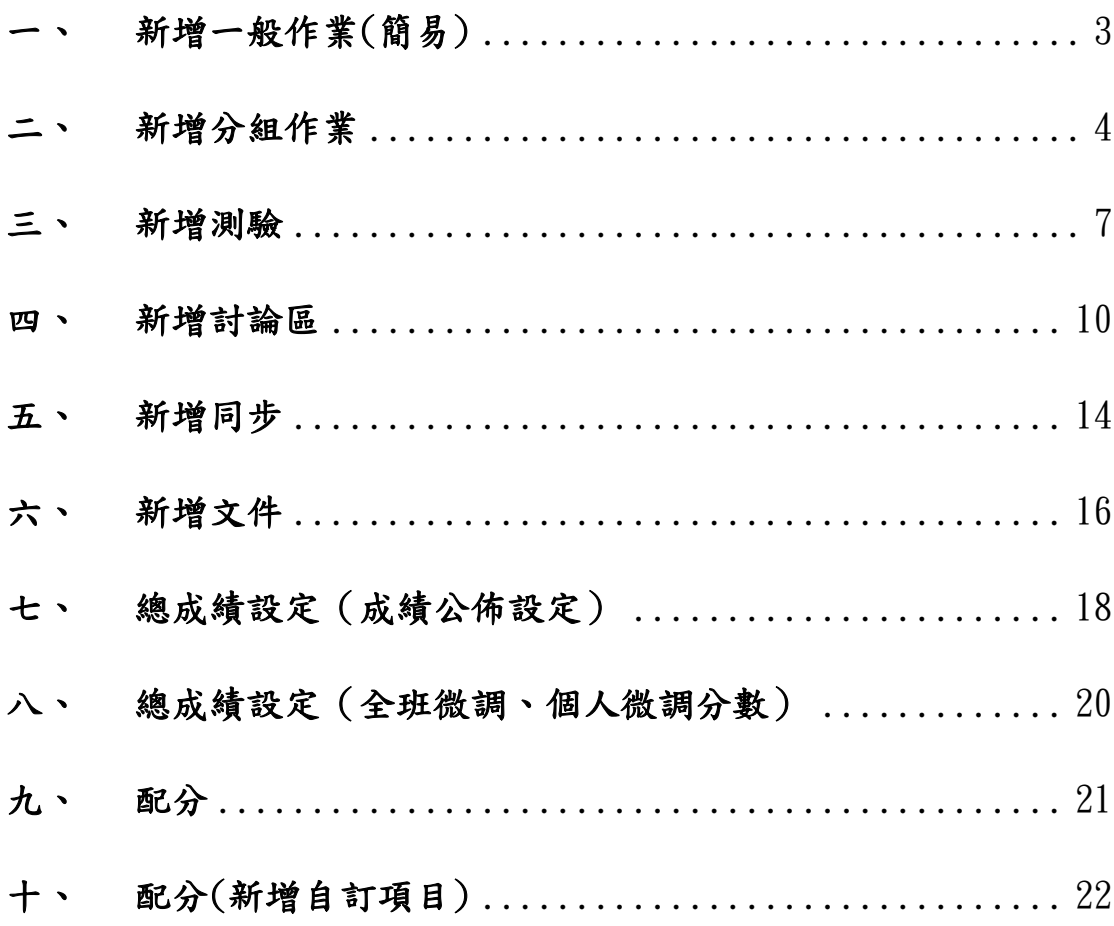

# <span id="page-2-0"></span>一、 新增一般作業**(**簡易**)**

1. 選擇內容>作業列表

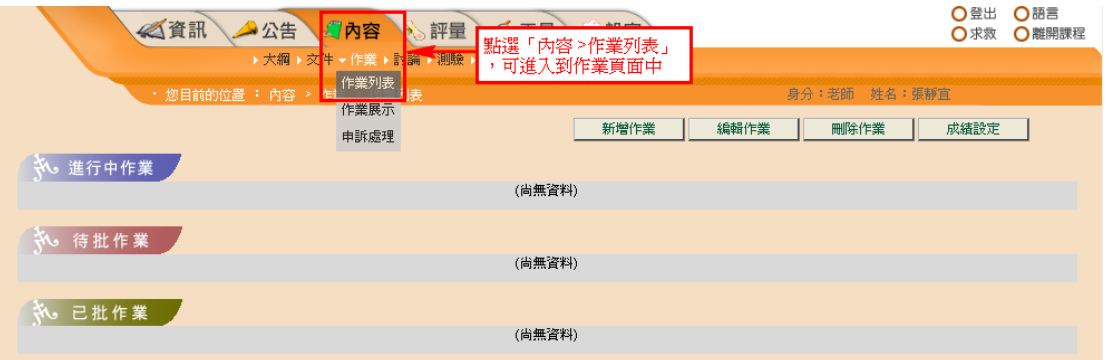

# 2. 點選【新增作業】按鈕

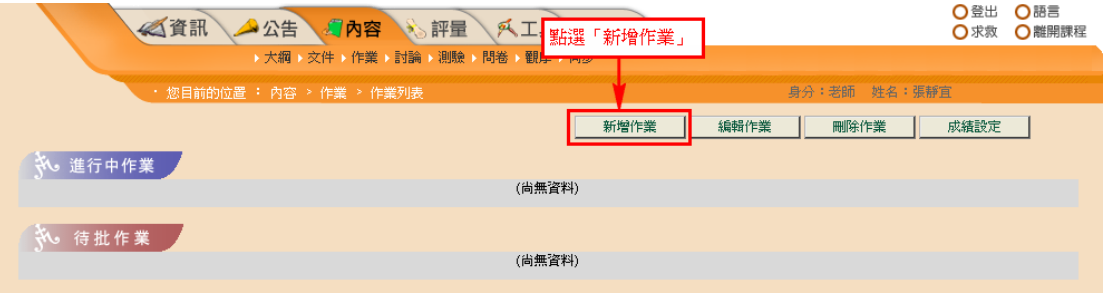

3. 指定作業名稱,作業內容或是將作業內容檔案事先編好,在此時上傳作 業說明檔案,並指定作業開始與截止時間,若允許逾期學生也可以繳交 作業的話,老師需設定逾期可繳交的期限。 (操作步驟如下圖所示)

# 註:**\***處為必填欄位

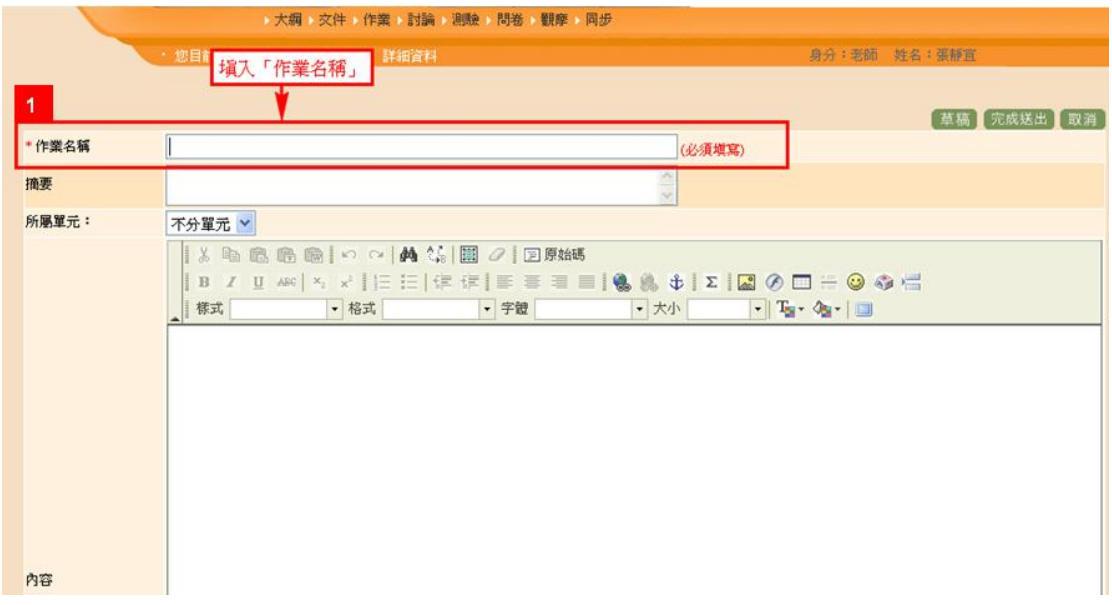

4. 指定是每個學生個人繳交之作業,繳交方式是純繳檔方式。

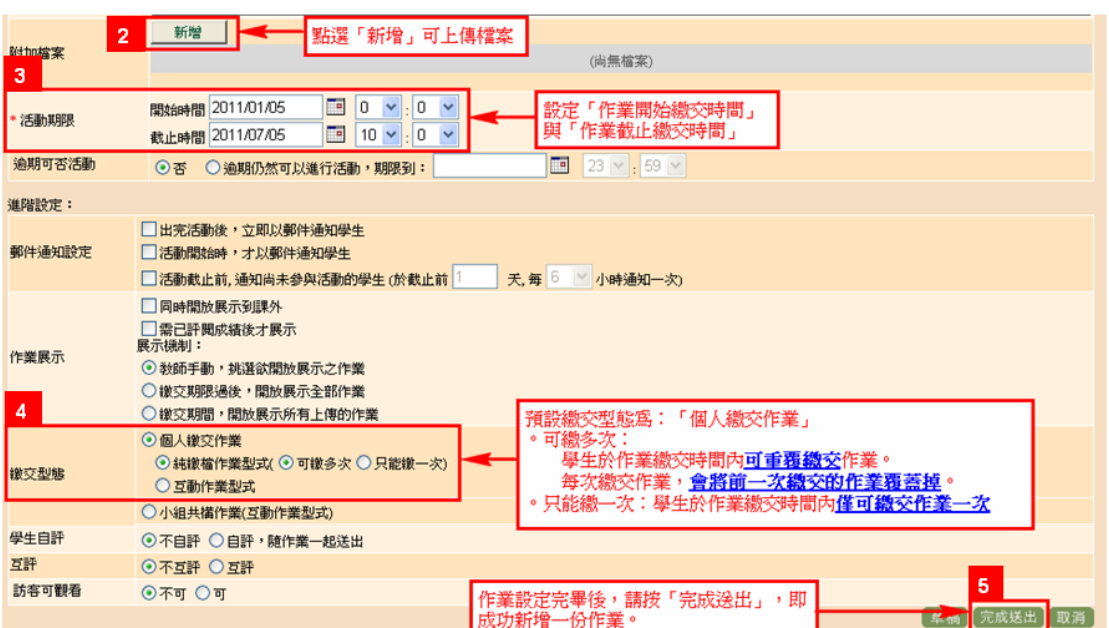

5. 點選右下角的【完成送出】,就完成出一份新的作業了!! 作業時間開始 學生就可以開始繳交作業了。

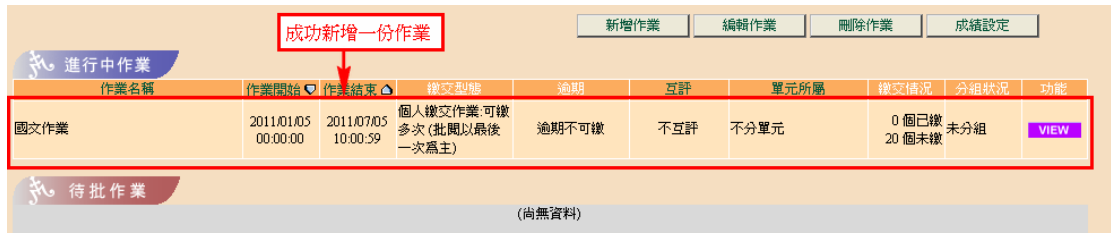

# <span id="page-3-0"></span>二、 新增分組作業

1. 點選【新增作業】按鈕

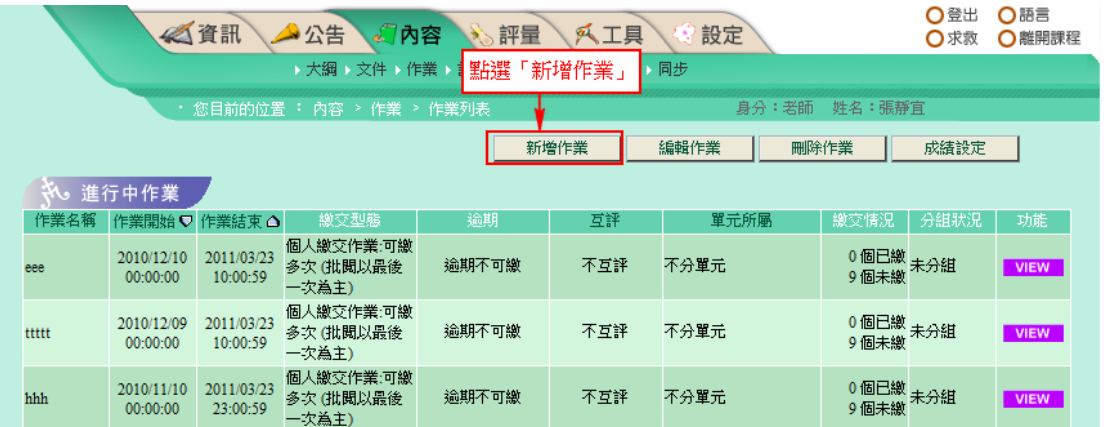

2. 指定作業名稱,作業內容或是將作業內容檔案事先編好,在此時上傳作 業說明檔案,並指定作業開始與截止時間,若允許逾期學生可以繳作業 的話,老師還要設定逾期可繳交的期限。

(操作步驟如下圖所示)

註:**\***處為必填欄位

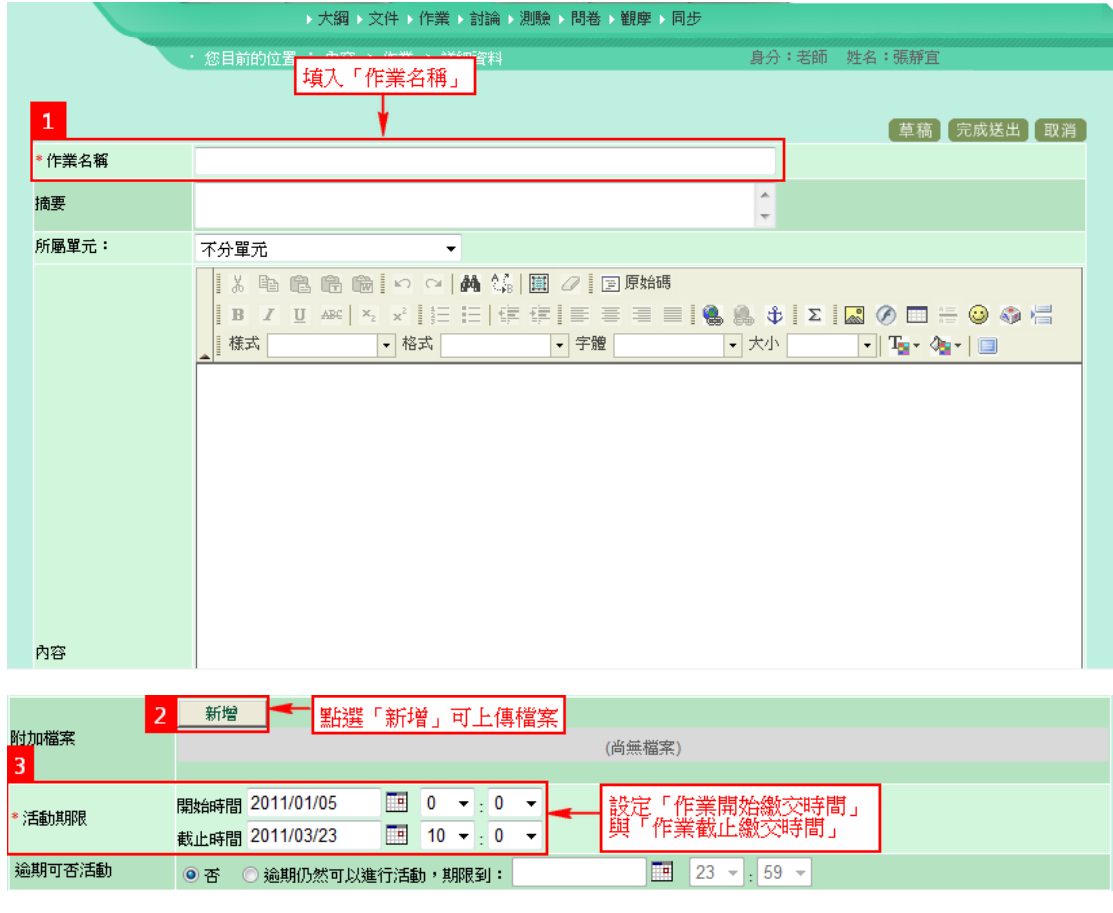

## 3. 指定是學生分組繳交之作業,繳交方式為小組共構方式。

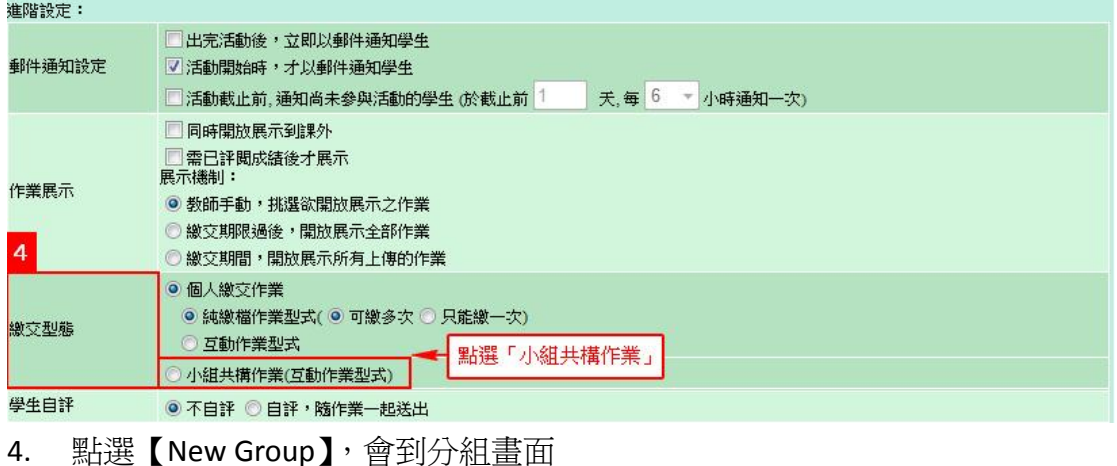

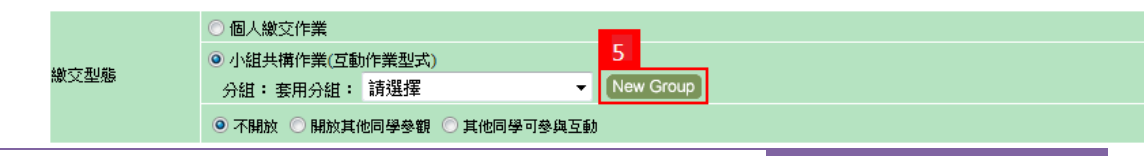

5. 分組可由學生自行分組(如下圖 6-1 所示)或老師指派(如下圖 6-2 所示), 在此以老師指派隨機分組為例(下圖 6-2 所示)

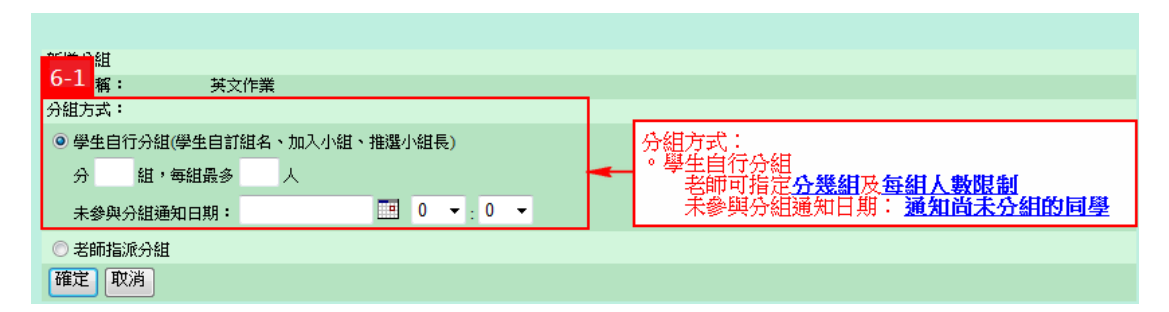

6. 選擇【老師指派分組 > 隨機分組】,設定每組人數後,按【確定】即可。

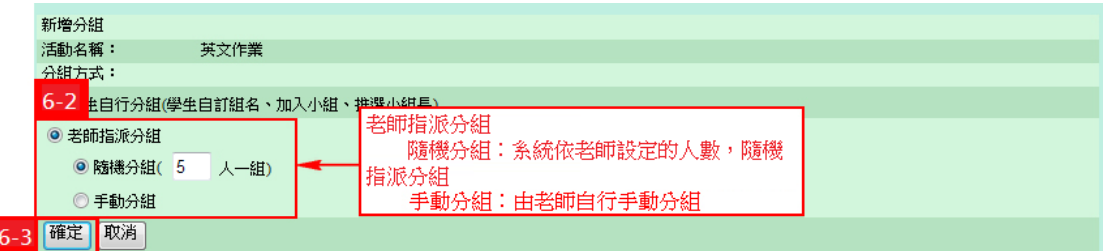

7. 回到【作業頁面】會顯示分組數,您可自行勾選欲分組組別,或勾選【全 選】。

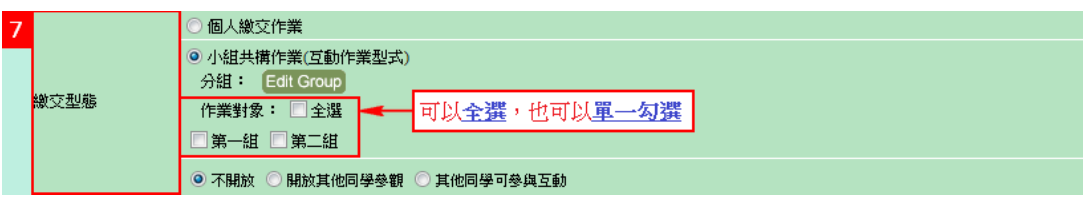

8. 點選右下角的【完成送出】,就完成出一份新的作業了!! 作業時間開始 學生就可以開始繳交作業了。

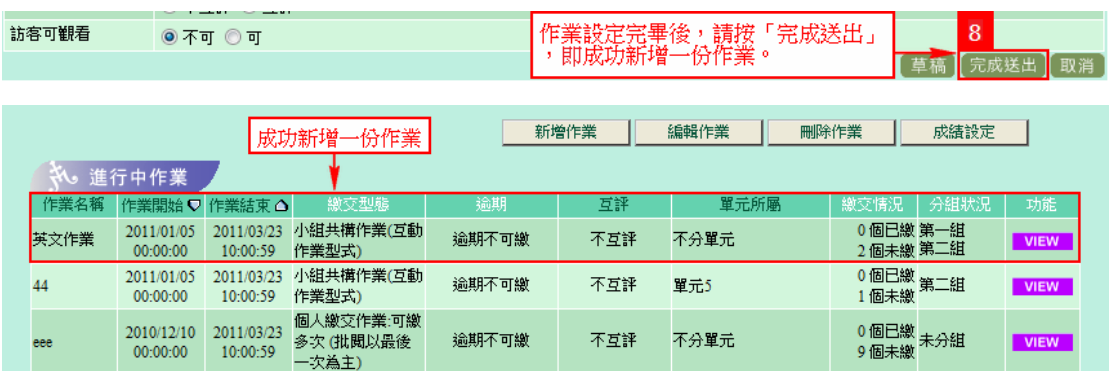

# <span id="page-6-0"></span>三、 新增測驗

1. 選擇內容>試卷列表

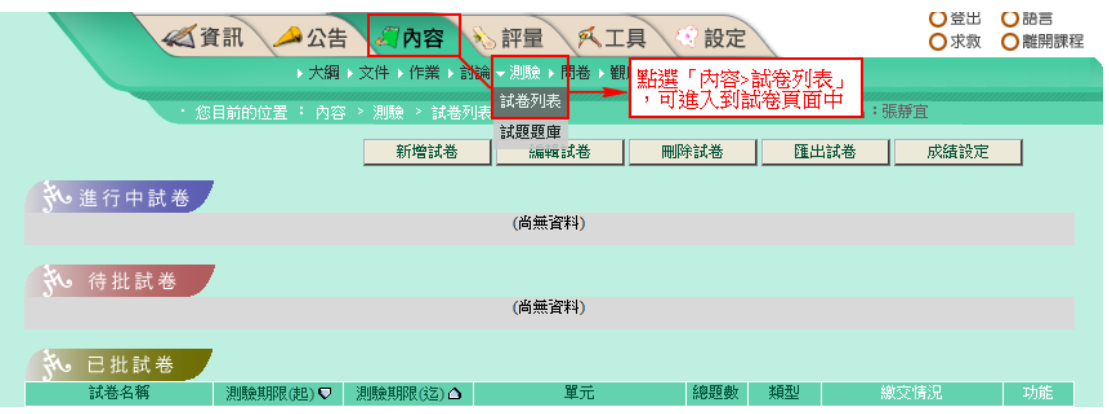

2. 點選【新增試卷】按鈕

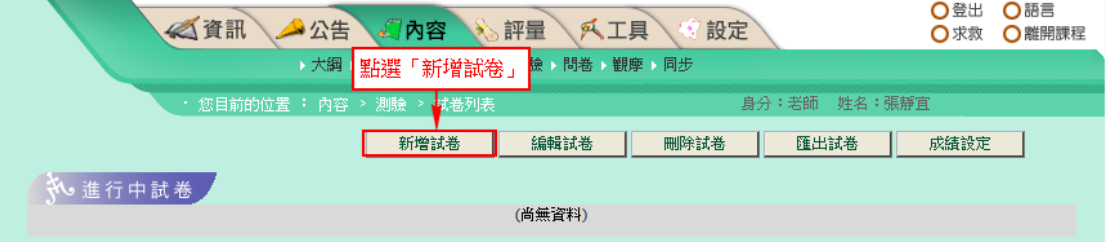

3. 指定試卷名稱,填寫試卷內容後,設定測驗開始與截止時間,並指定學 生作答時間即可。

(操作步驟如下圖所示)

註:**\***處為必填欄位

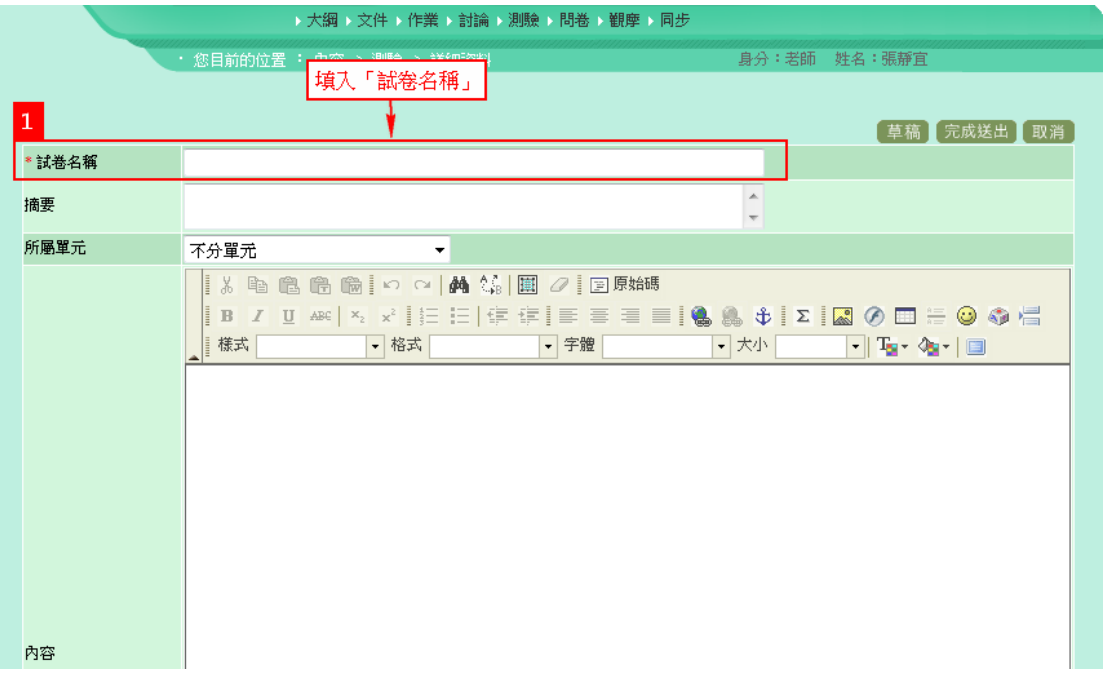

4. 指定測驗開始及截止時間,並設定學生作答時間,最後點選右下角的【完 成送出】,會出現試卷資訊,就可以開始編輯試題了。

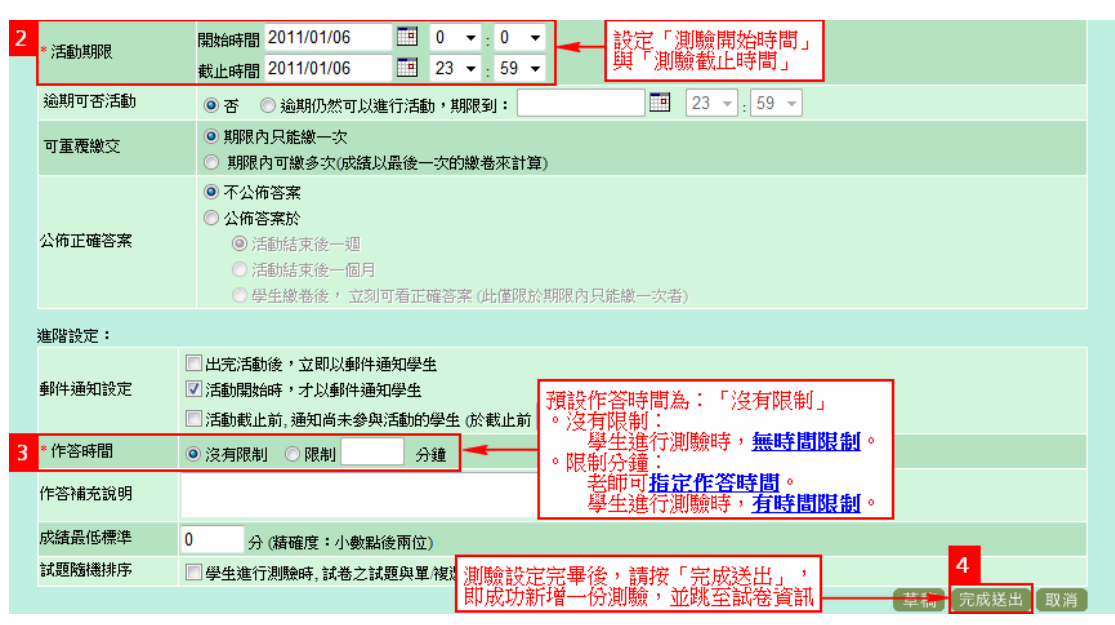

# 5. 點選【編輯試題】按鈕。

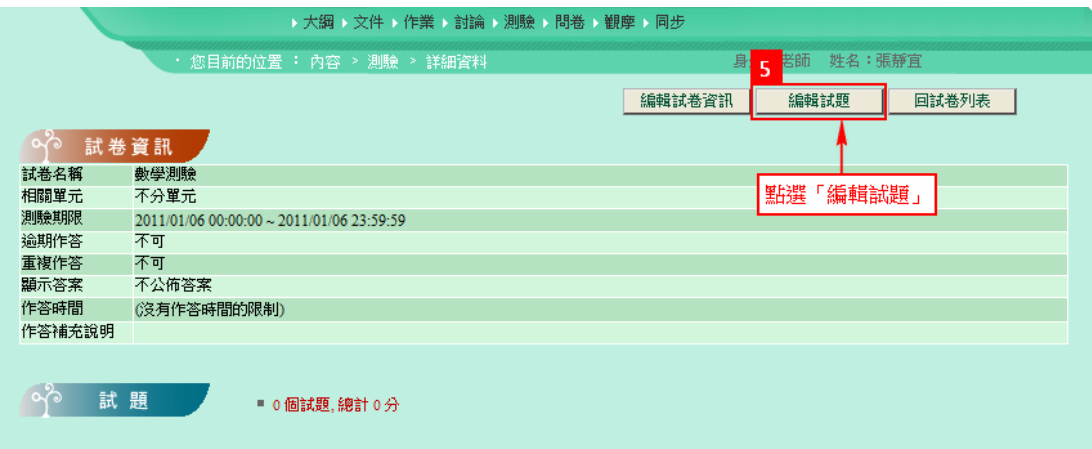

#### 6. 點選試題旁邊的【ADD】新增試題,會出現各種試題類型供您自行選擇。

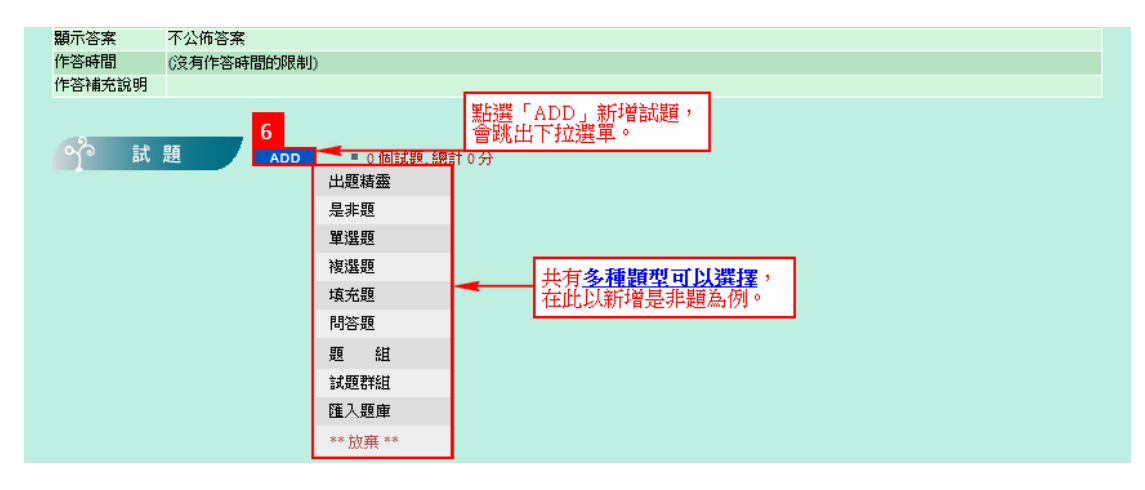

8

7. 選擇【題型】後,就可以開始編輯題目與答案,並設定配分分數,在此 以新增是非題為例。(操作步驟如下圖所示)

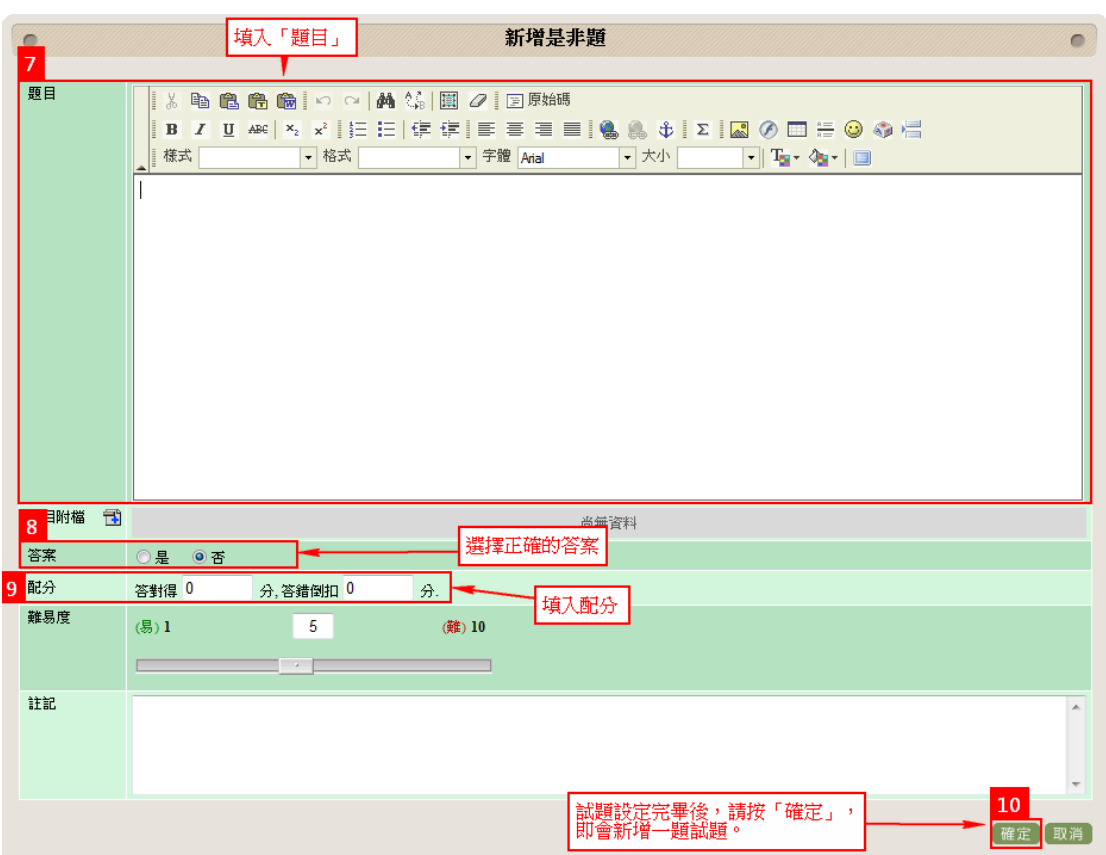

8. 點選【確定】後,即會顯示剛剛的試題,需點選【儲存試題】試題才會 真正被儲存。

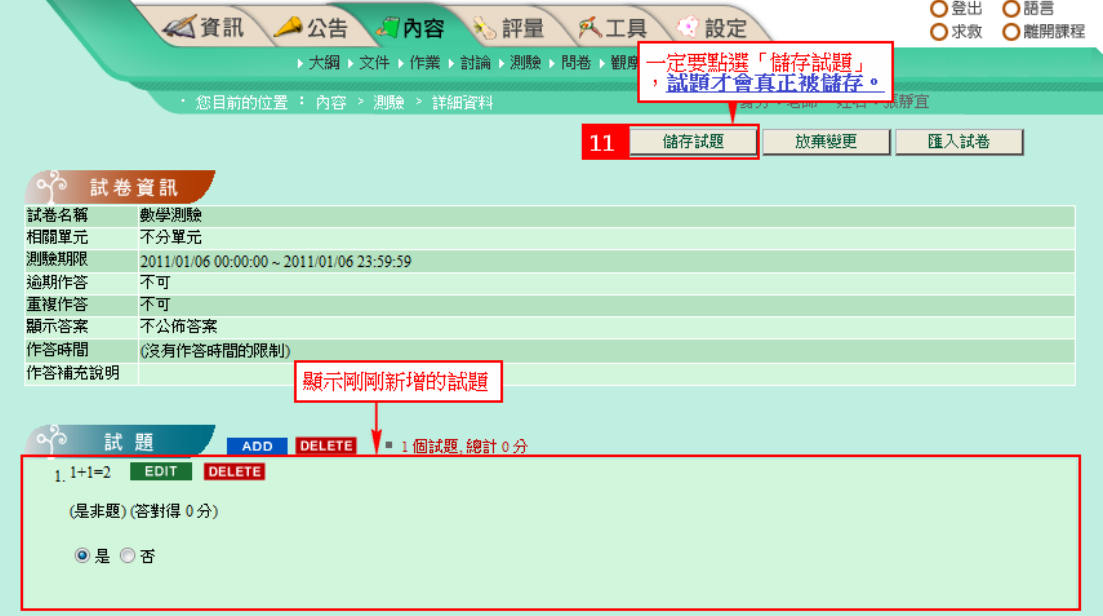

9. 試題成功新增後,若完成試題新增,點選【回試卷列表】即會返回試卷 列表頁面中。

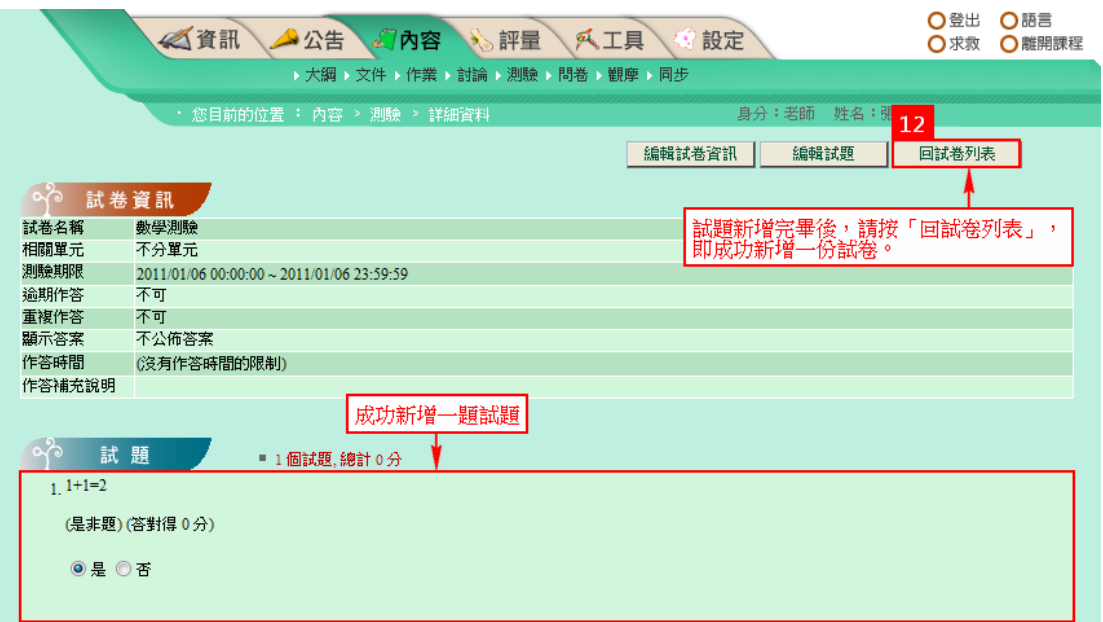

10. 於試卷列表中,可看到剛剛新建立的一份試卷,測驗時間開始學生就可 以開始進行測驗了。

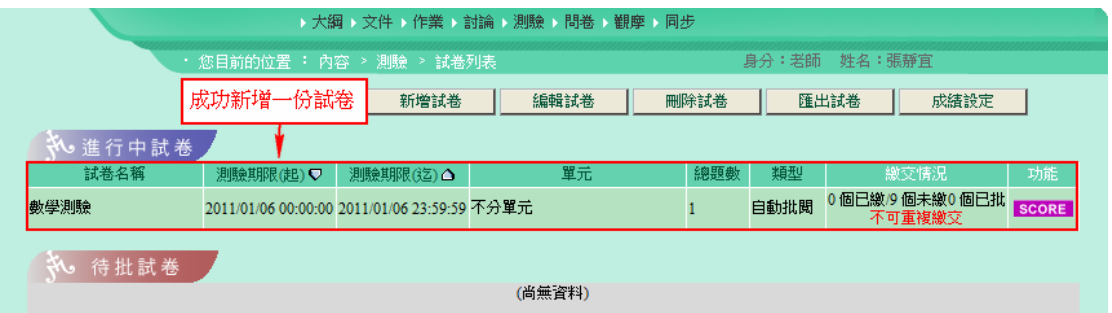

# <span id="page-9-0"></span>四、 新增討論區

1. 選擇內容>討論區列表

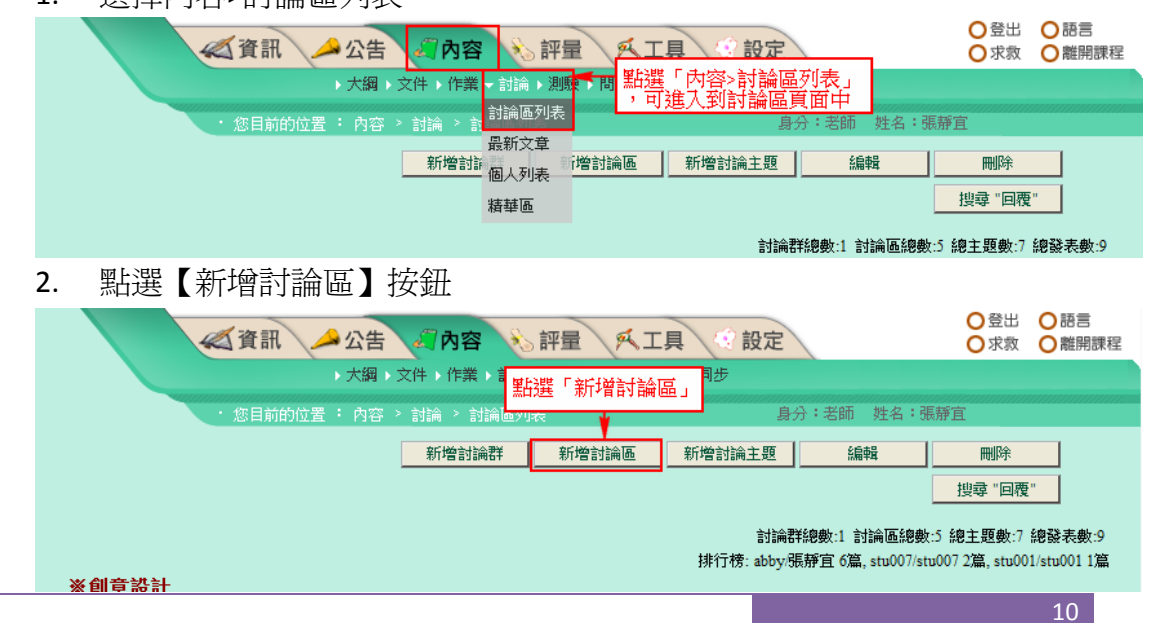

3. 指定討論區名稱,並設定使用權限即可。

(操作步驟如下圖所示)

# 註:**\***處為必填欄位

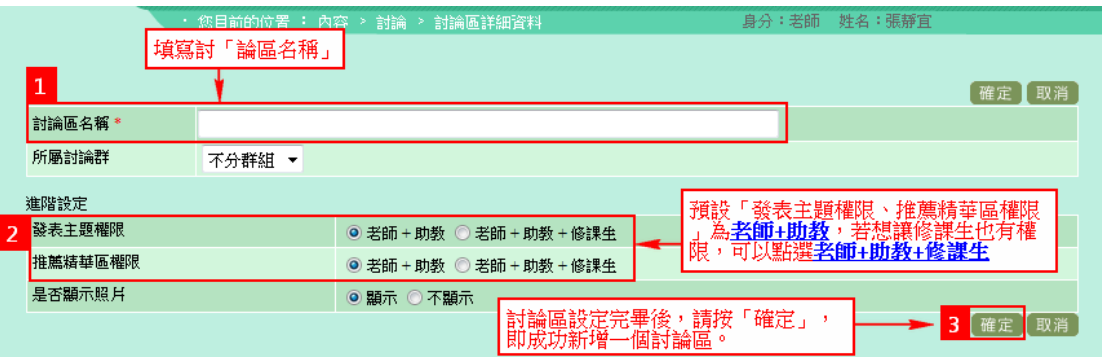

4. 點選右下角的【確定】後,就成功新增了一個討論區。

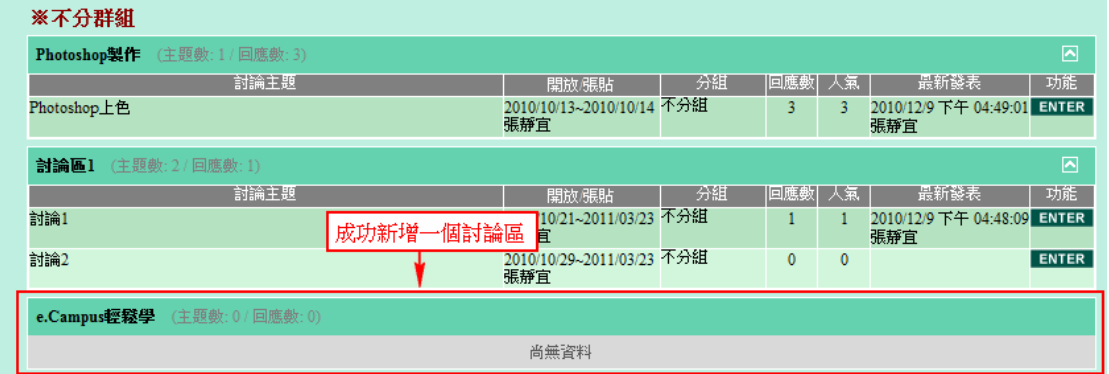

5. 點選【新增討論主題】按鈕

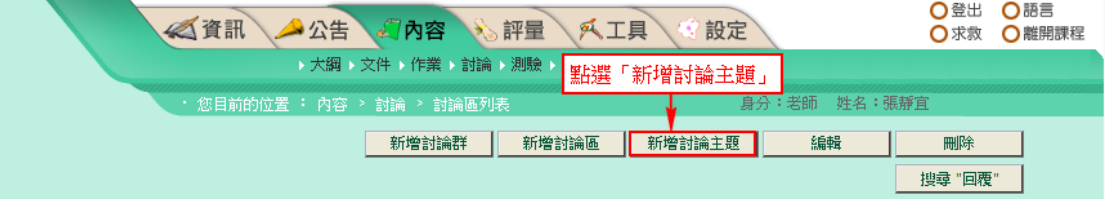

6. 指定討論主題及所屬討論區位址,並設定討論開始與截止時間,若允許 逾期學生也可以進行討論的話,老師需設定逾期可討論的期限。 (操作步驟如下圖所示)

註:**\***處為必填欄位

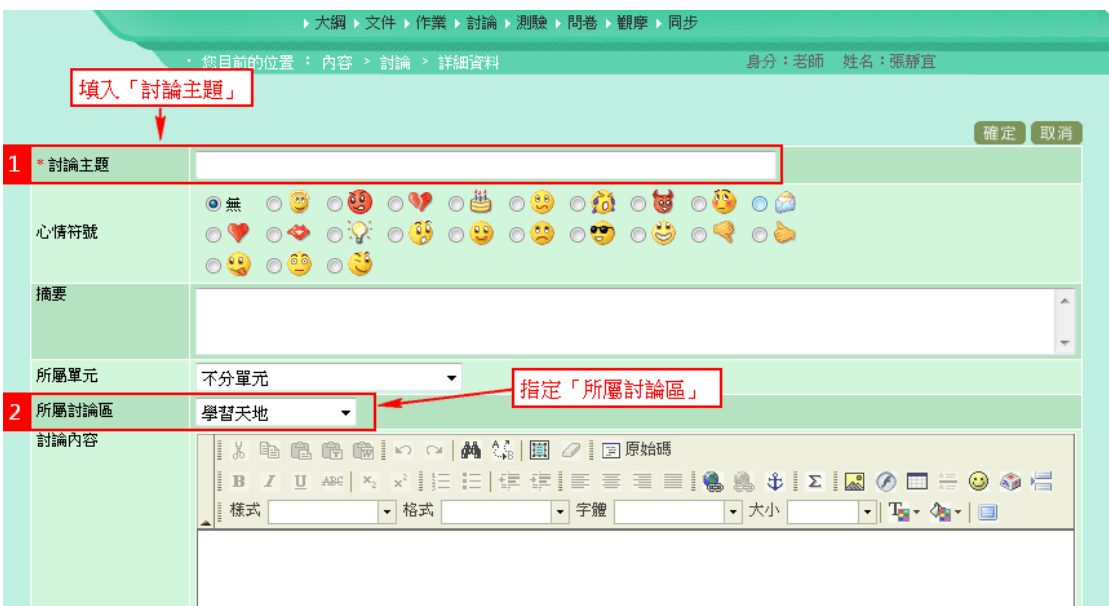

7. 指定討論開始時間與截止時間,點選右下角的【確定】,就成功新增一 個討論區,討論時間開始老師與學生就可以進行討論了。

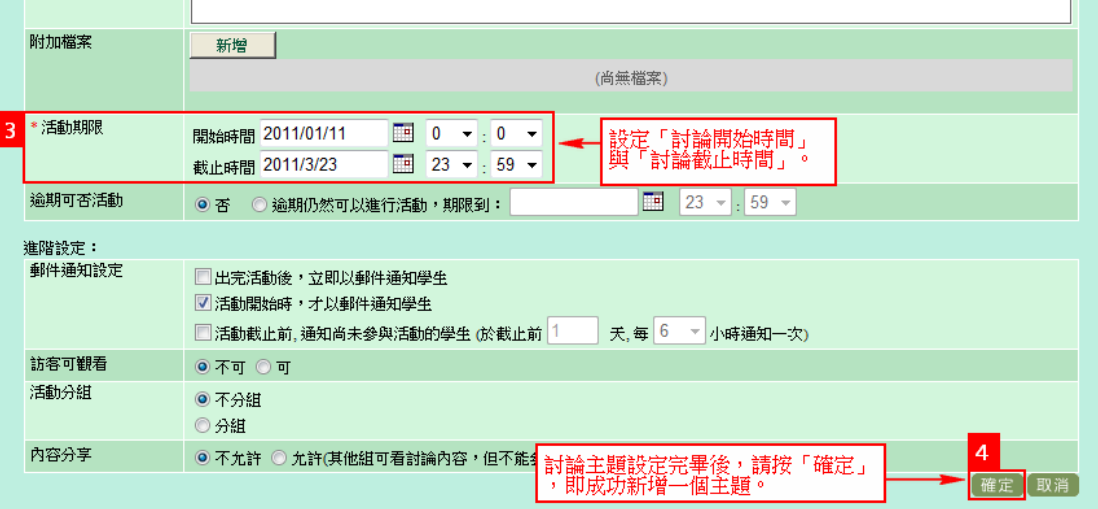

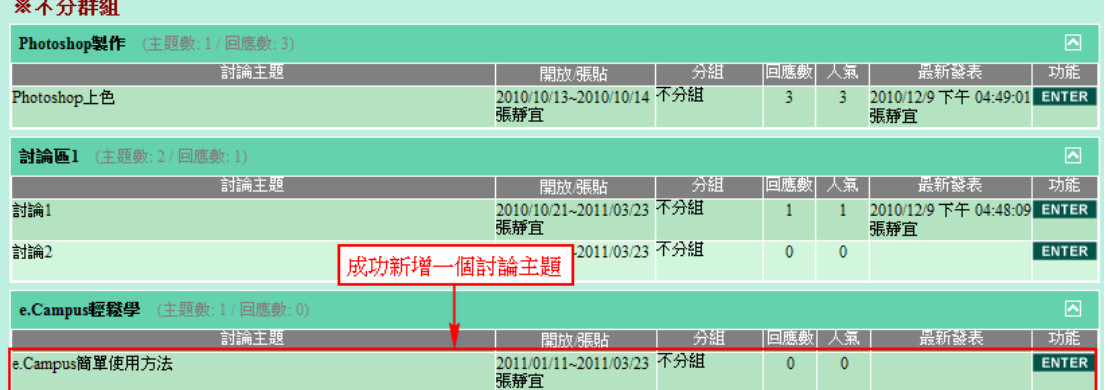

# <span id="page-13-0"></span>五、 新增同步

1. 選擇內容>同步

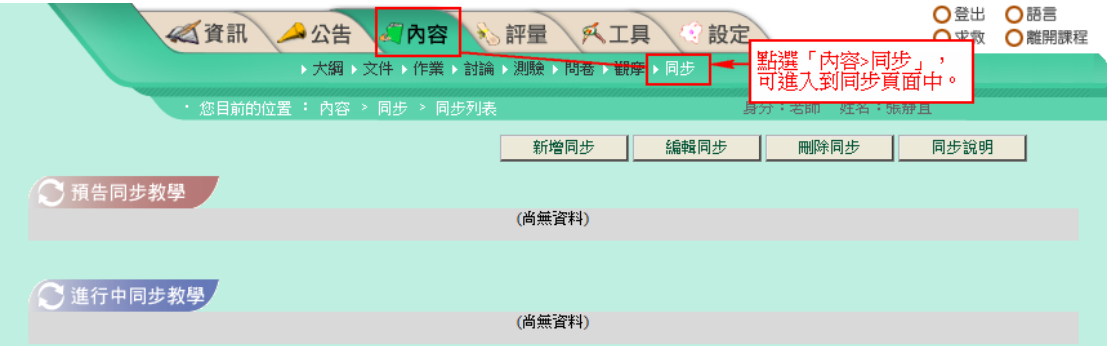

2. 點選【新增同步】按鈕

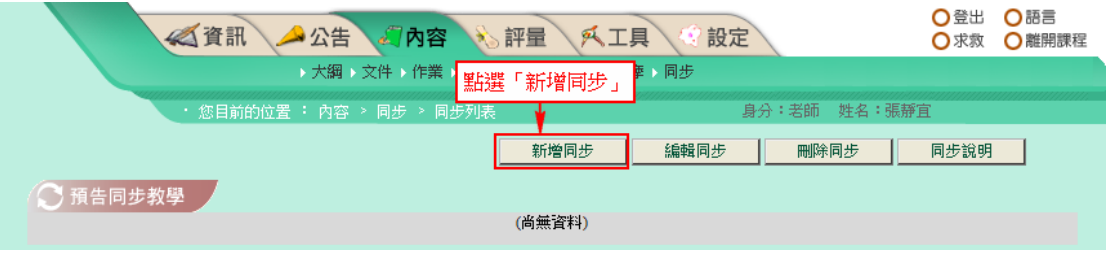

3. 指定同步教學名稱,並指定同步開始與截止時間。 (操作步驟如下圖所示)

註:**\***處為必填欄位

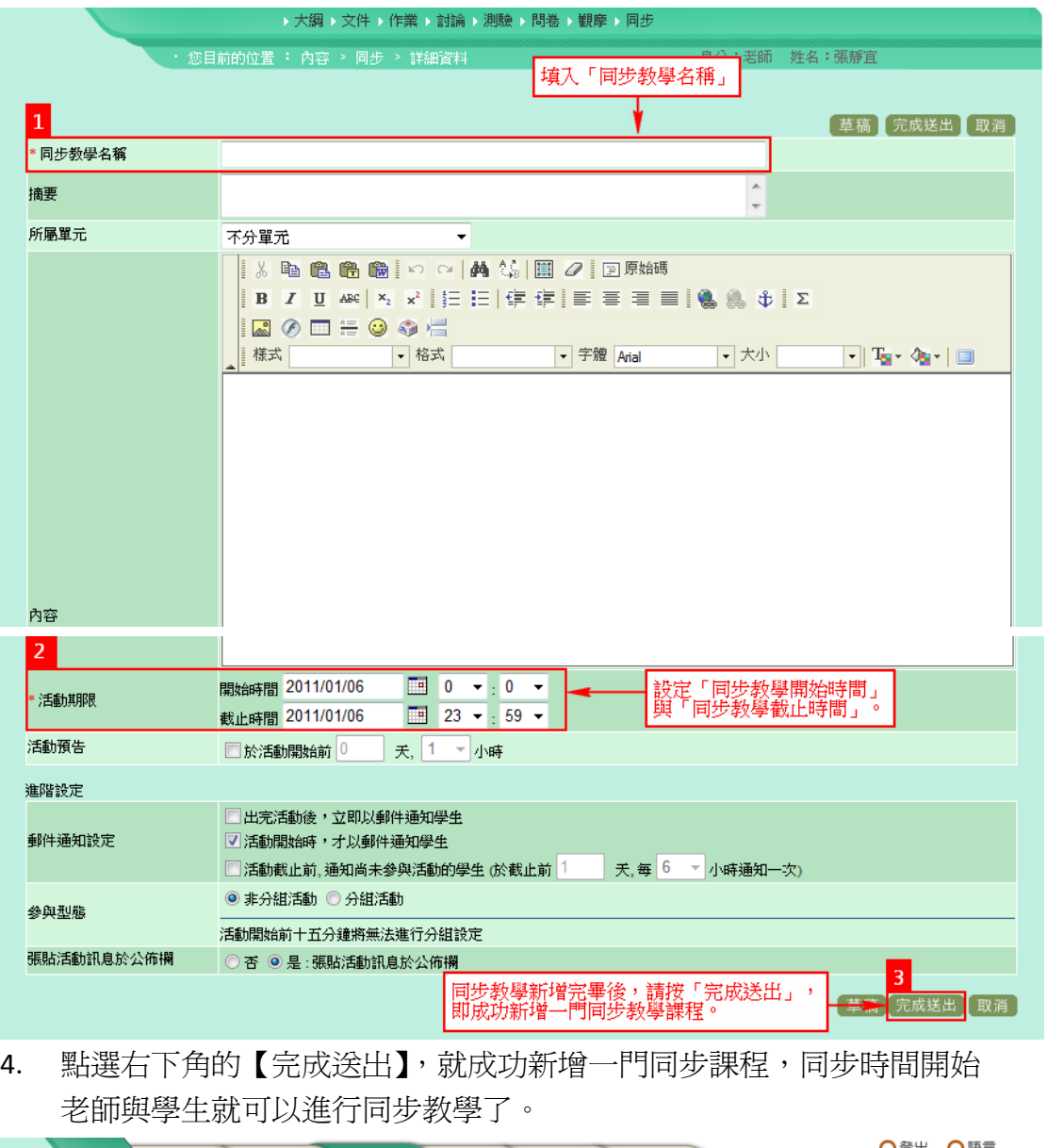

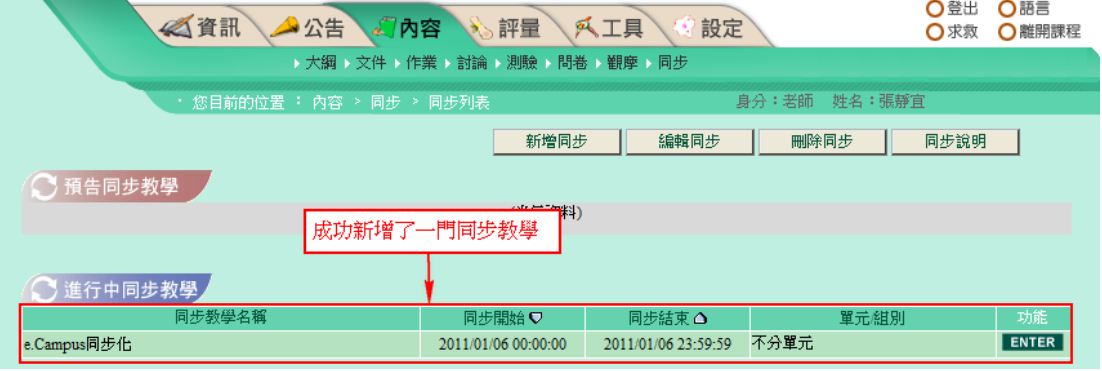

# <span id="page-15-0"></span>六、 新增文件

1. 選擇內容>文件列表

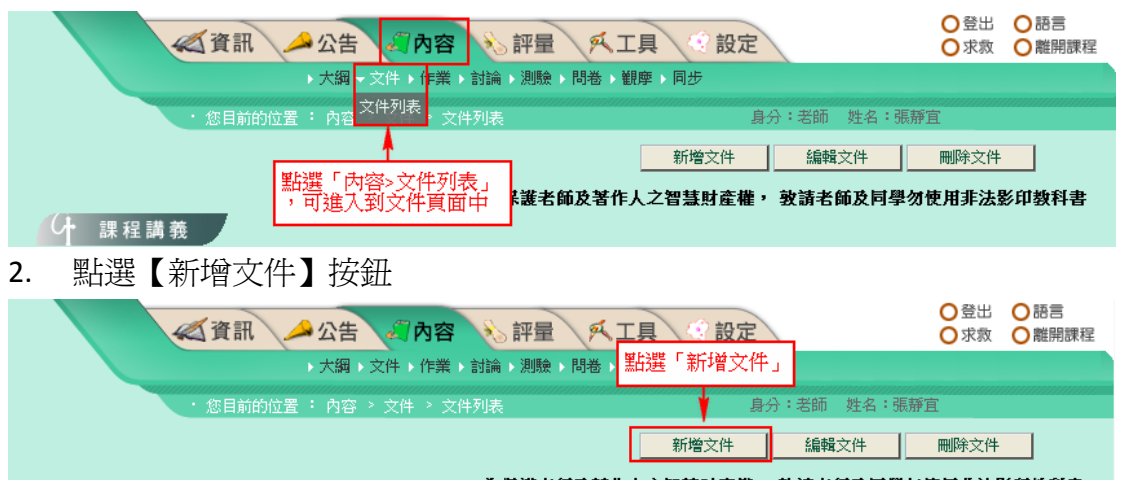

為保護老師及著作人之智慧財產權, 敦請老師及同學勿使用非法影印教科書

3. 指定文件名稱,並將文件內容檔案事先編好,在此時上傳文件內容。 (操作步驟如下圖所示)

# 註:**\***處為必填欄位

→ 課程講義 → サンプ

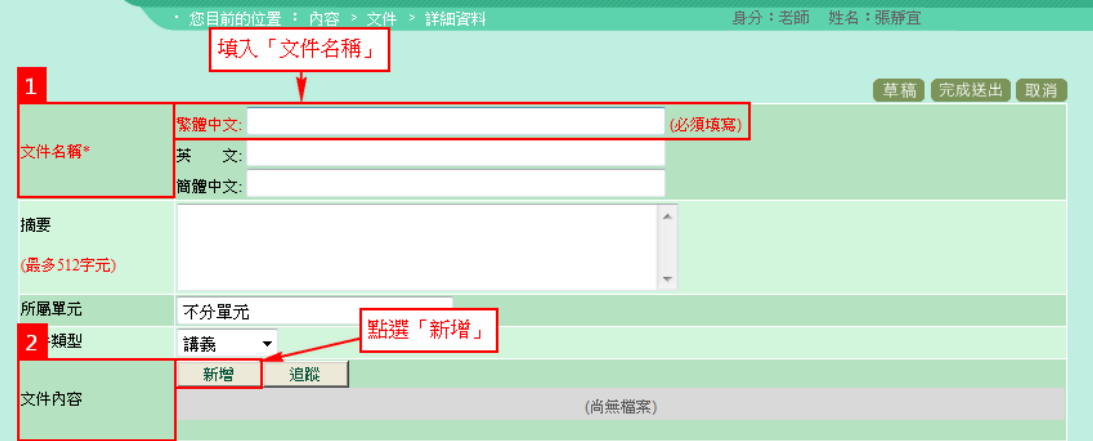

### 4. 點選【新增】後,會跳出文件上傳視窗。

- i. 上傳檔案說明如下:
	- 一般檔案上傳:可多個檔案上傳(不限檔案類型)
	- 多檔上傳:將多個檔案壓縮成 zip 格式上傳
	- 超連結:可輸入 url
	- 影音串流檔案:上傳影音檔案用(不需將檔案 Download 下來,即可邊下載邊觀看, 減少等待時間)
	- 線上編輯文件
	- 相簿:將圖片檔案打包成 zip 格式上傳

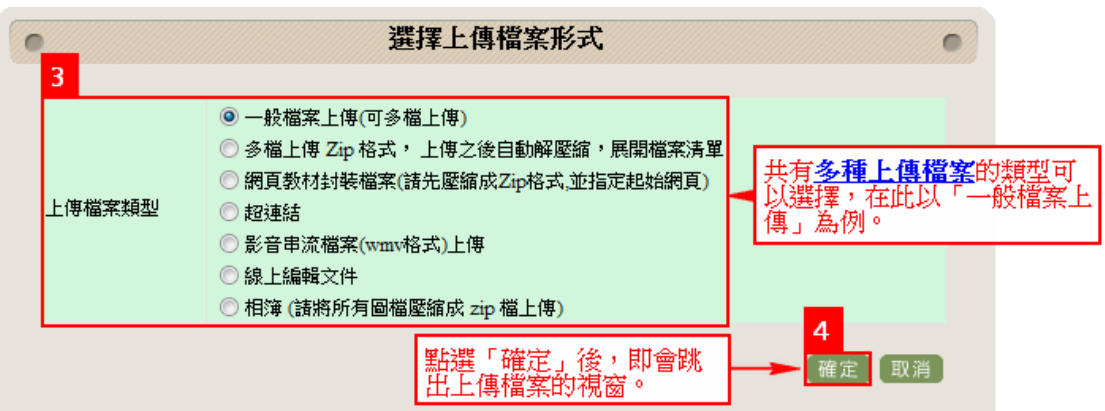

5. 點選【確定】後,即跳出上傳檔案的視窗,點選「瀏覽」選擇您要上傳 的檔案 (如下圖 5-1 所示),上傳多個檔案(如下圖 5-2 所示), 在此以上 傳一個檔案為列。

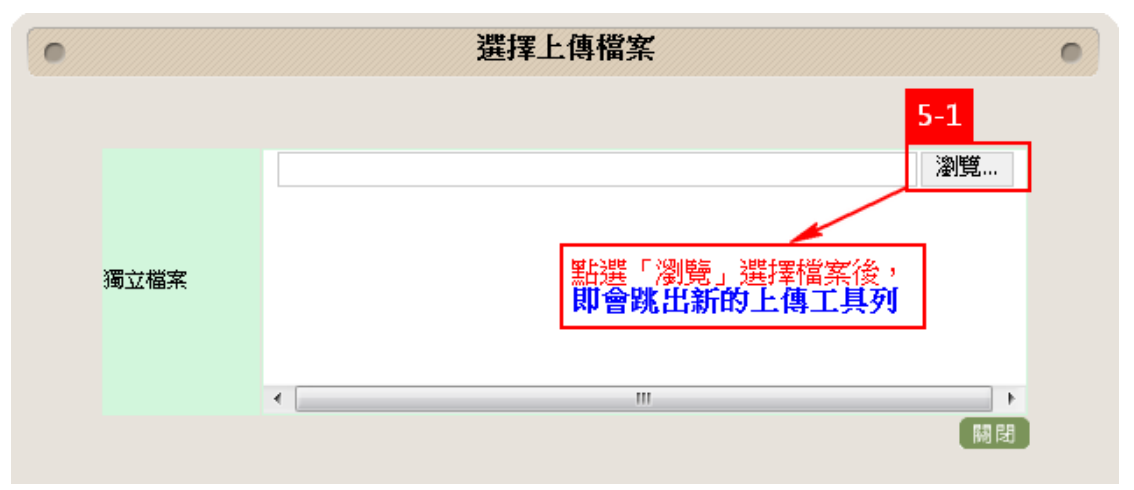

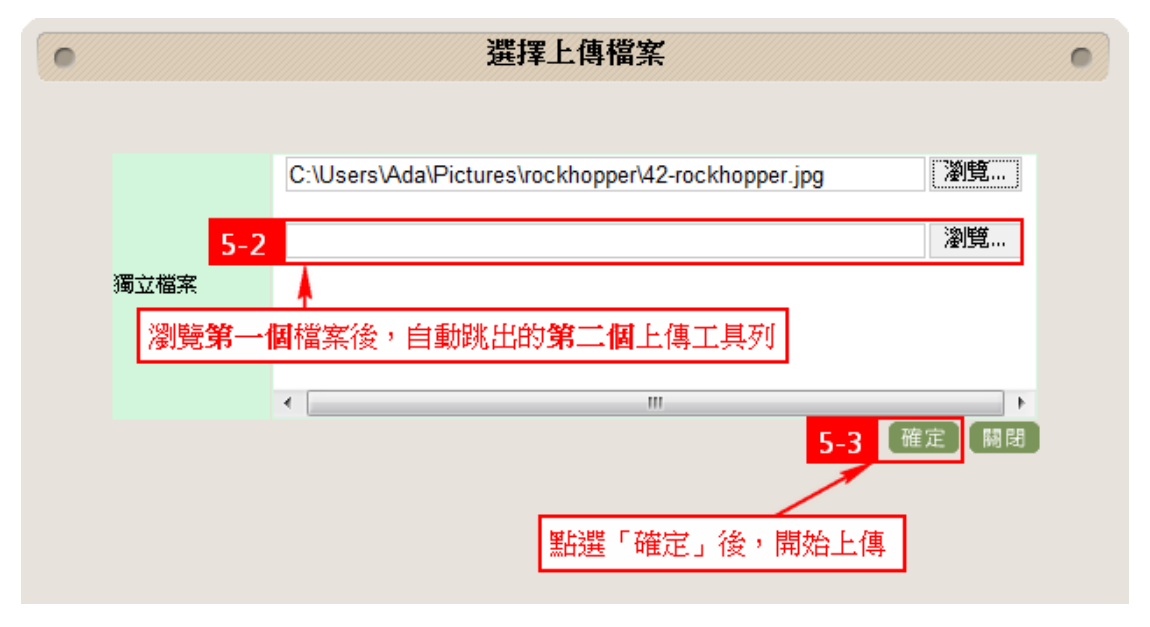

6. 最後設定完文件開始與截止時間,點選【完成送出】即成功新增一筆文 件資料了。

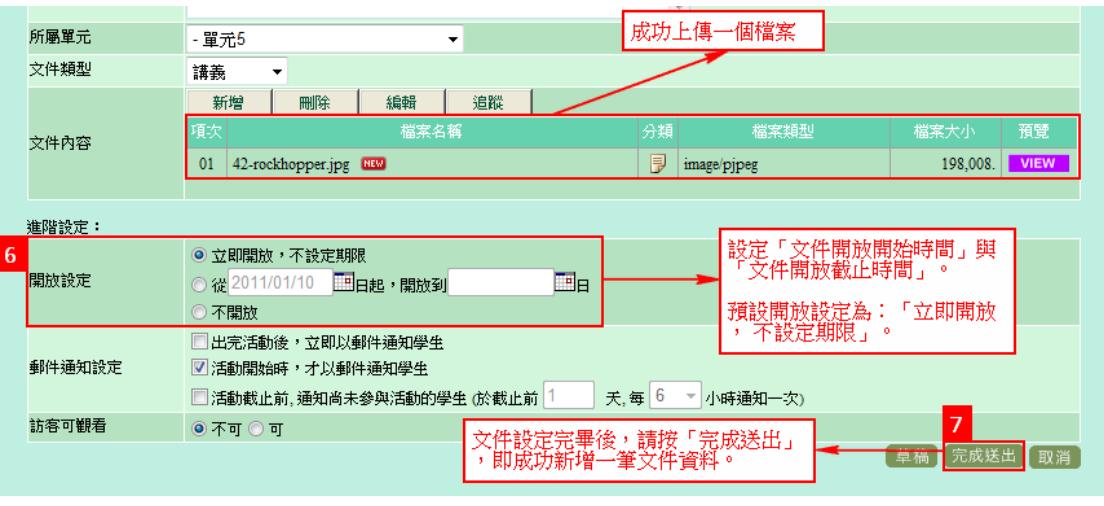

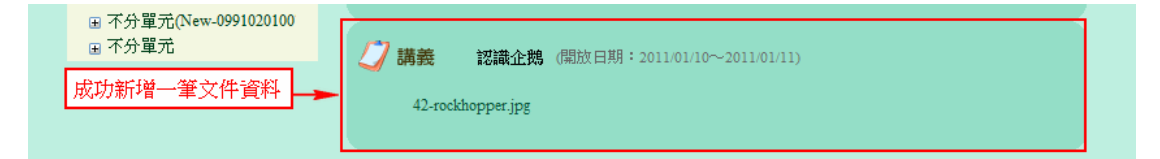

# <span id="page-17-0"></span>七、 總成績設定(成績公佈設定)

1. 選擇評量>總成績

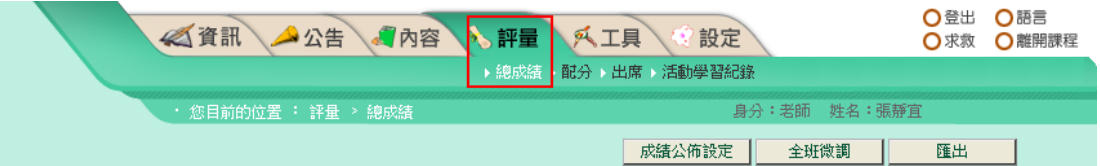

2. 點選【成績公佈設定】按鈕

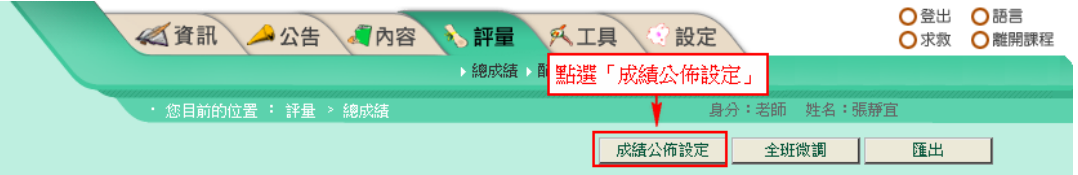

3. 選擇【全班學期成績公佈設定】、【學生端之評量成績配分顯示設定】, 並做【學期成績預覽】。 (操作步驟如下圖所示)

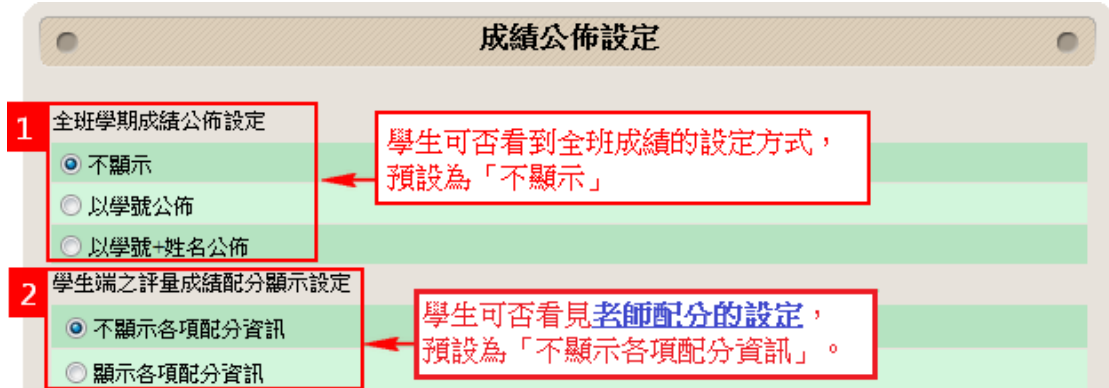

- 4. 在此以選擇【全班學期成績公佈設定】:學號公佈、【學生端之評量成績 配分顯示設定】:顯示各項配分資訊(如下圖所示)為例。
- 5. 點選右下方的【學期成績預覽】,可預覽成績設定顯示狀況。

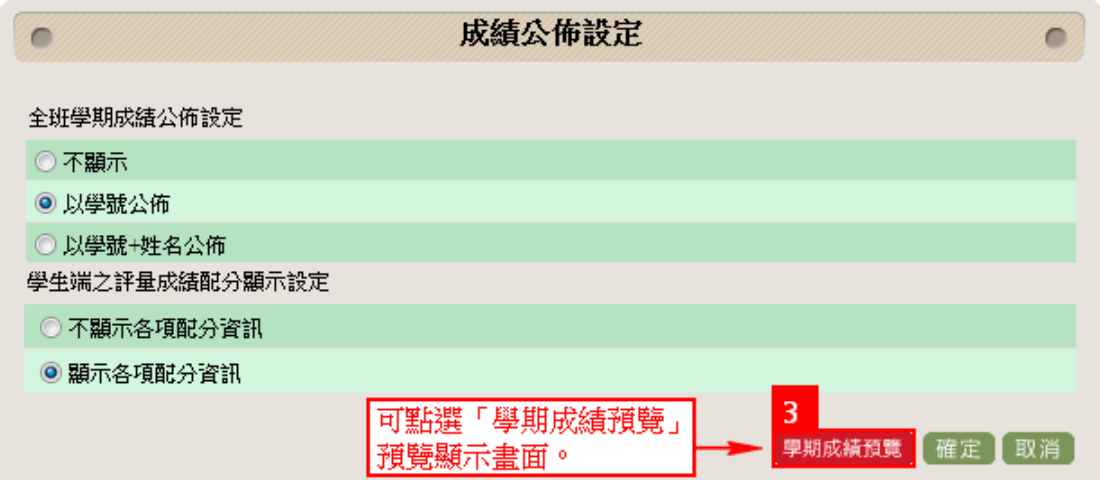

6. 點選右上方的【結束預覽】,可離開預覽畫面。

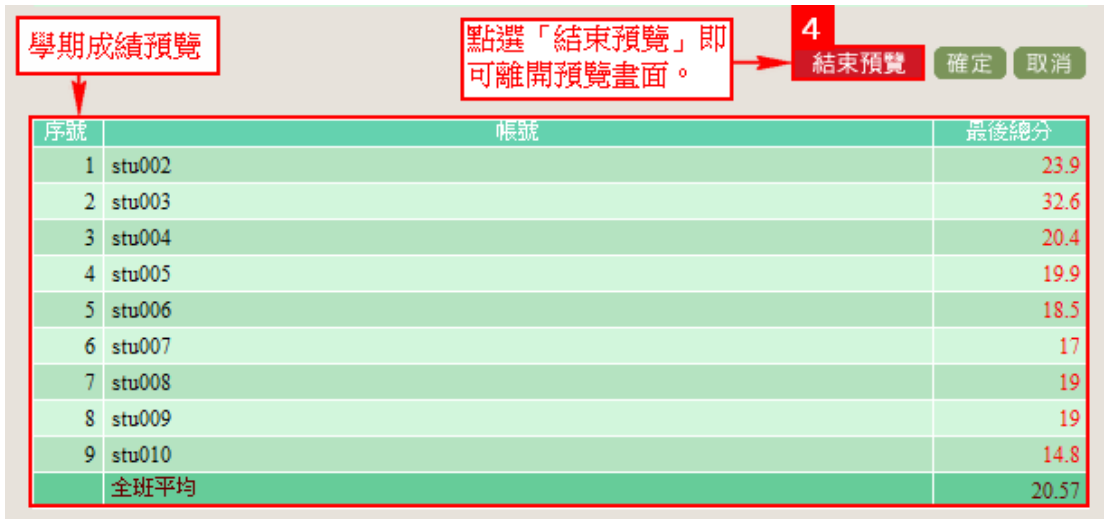

7. 成績公佈設定完畢後,點選【確定】就設定完成嘍。

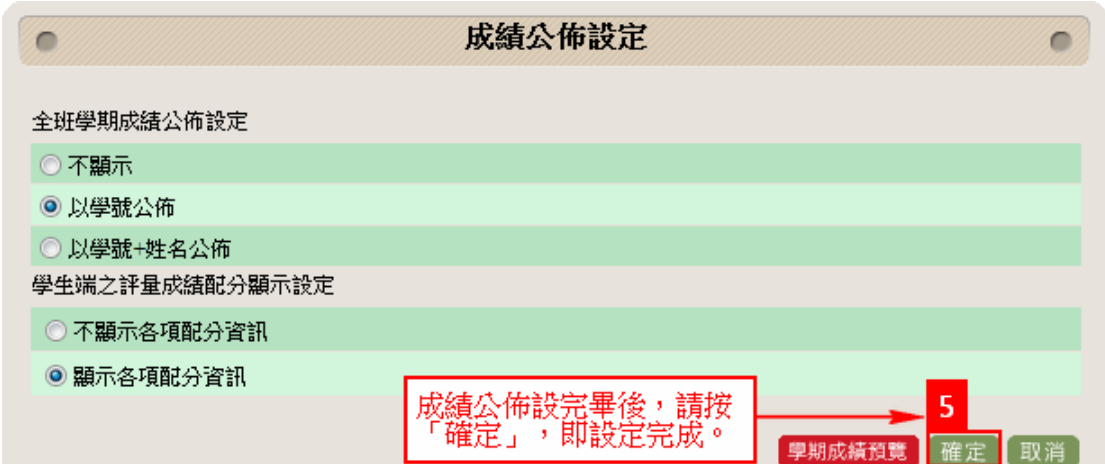

# <span id="page-19-0"></span>八、 總成績設定(全班微調、個人微調分數)

1. 選擇評量>總成績

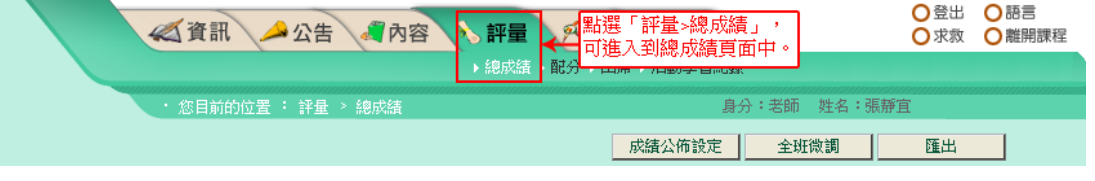

2. 點選【全班微調】按鈕,即會跳出「全班微調」視窗,就可做加減分的 動作了,在此以加6分為例。

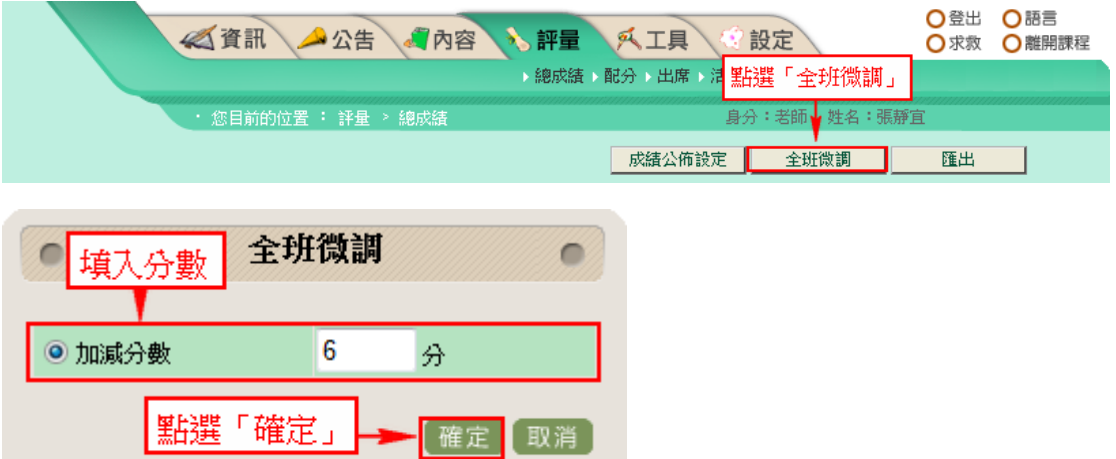

3. 點選【確定】後,即完成【全班微調】的動作了(如下圖1所示),若需 做【個人微調分數】的動作,可以直接在畫面上做加減分的動作(如下 圖 2 所示)。

# **ECAMPUS** 使用手冊

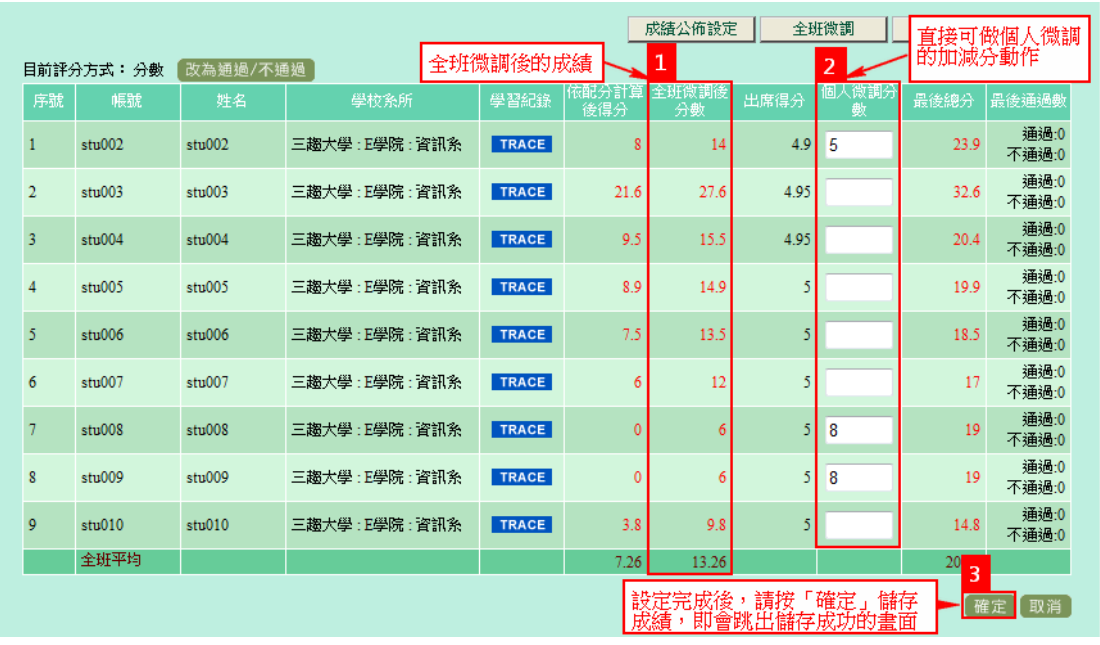

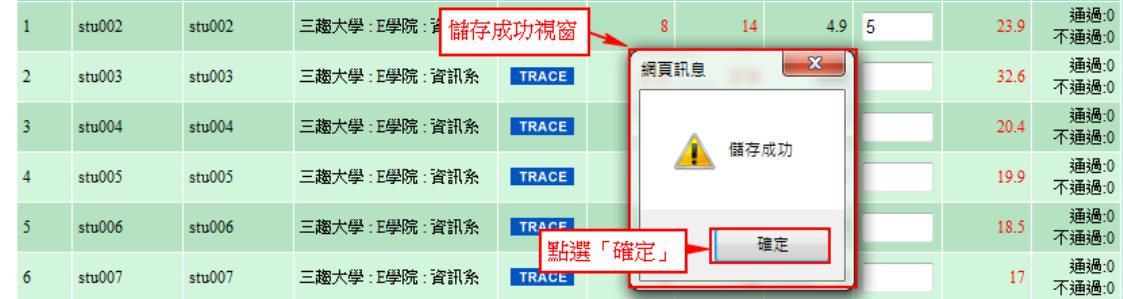

# <span id="page-20-0"></span>九、 配分

1. 選擇評量>配分

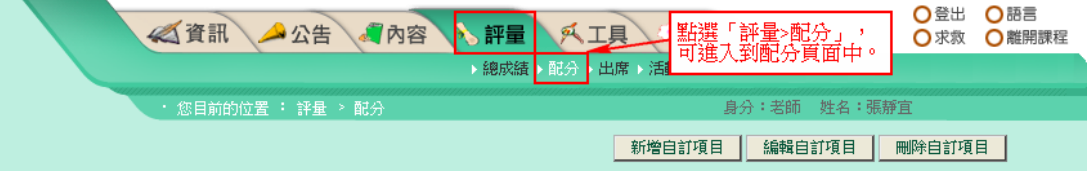

2. 於作業、討論、測驗中,分別填入【配分】比列,系統會依據各項配分, 自動統計學生成績。 (操作步驟如下圖所示)

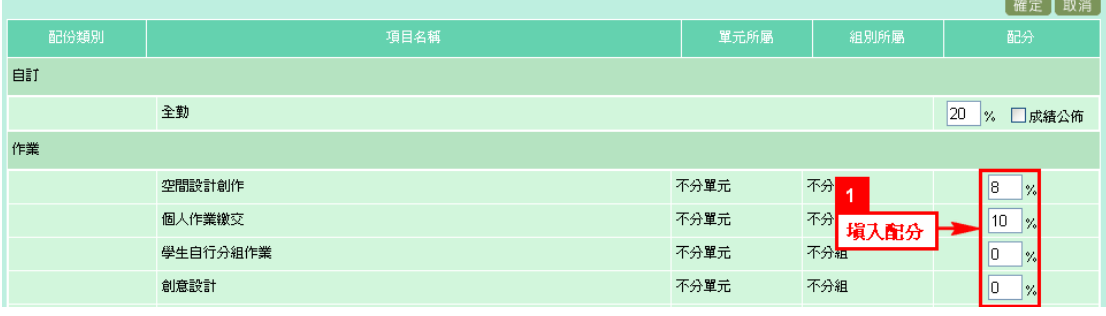

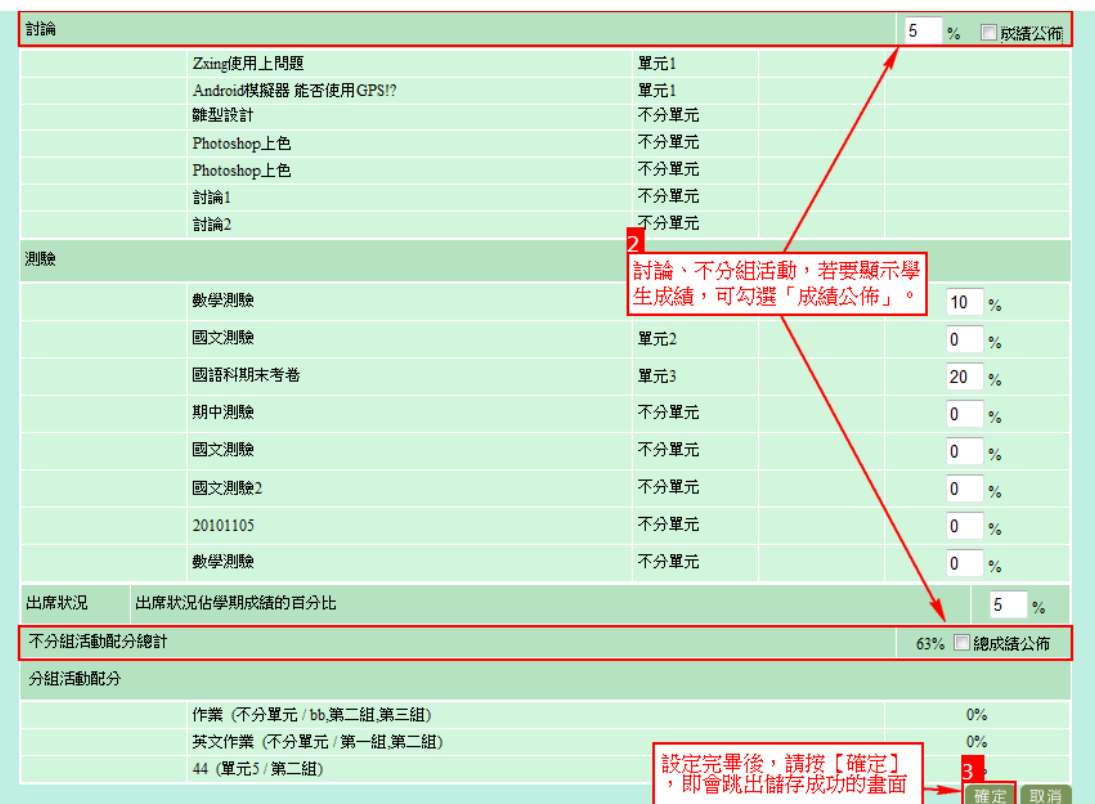

3. 點選【確定】後,就成功儲存了!

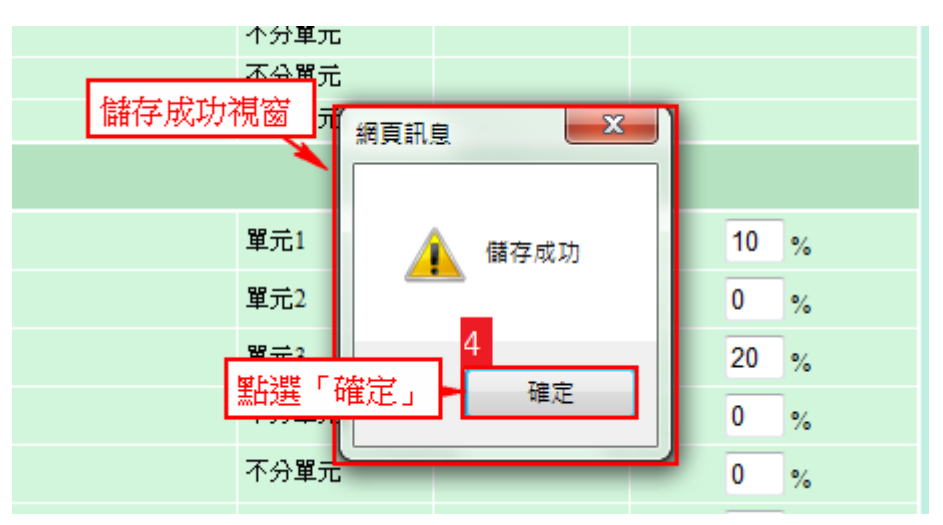

# <span id="page-21-0"></span>十、 配分**(**新增自訂項目**)**

1. 點選【新增自訂項目】按鈕

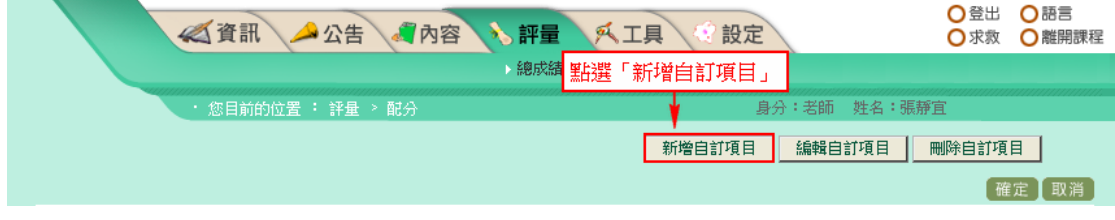

2. 指定自訂項目名稱及配分百分比,並個別給序學生成績,點選【確定】 後,就成功新增一筆自訂項目的成績了。 (操作步驟如下圖所示)

# 註:**\***處為必填欄位

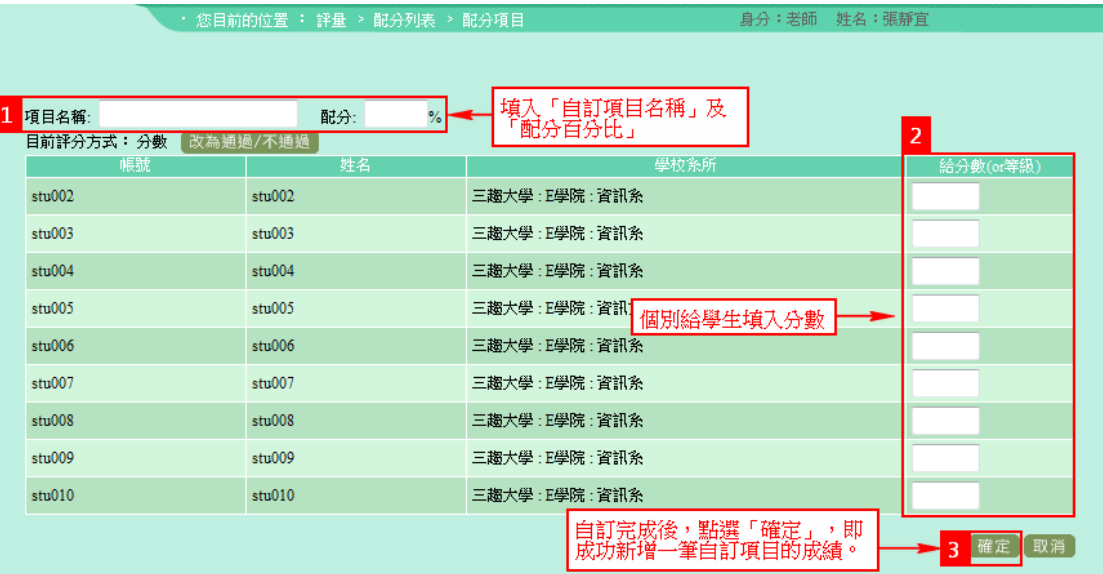

# 3. 顯示剛剛新增成功的自訂配分項目。

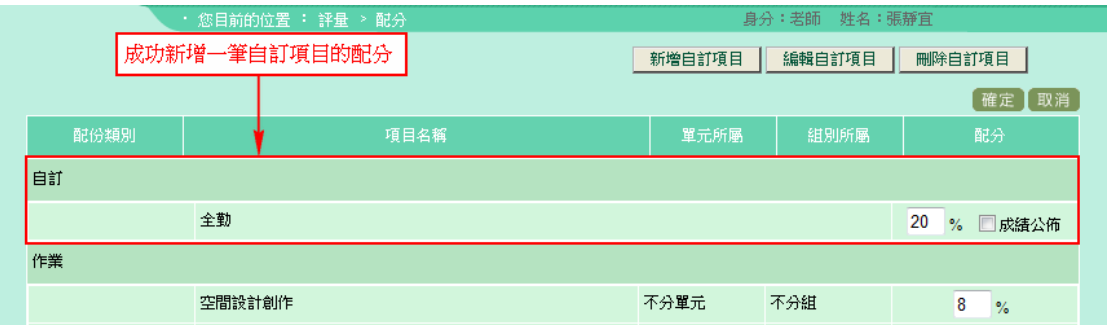